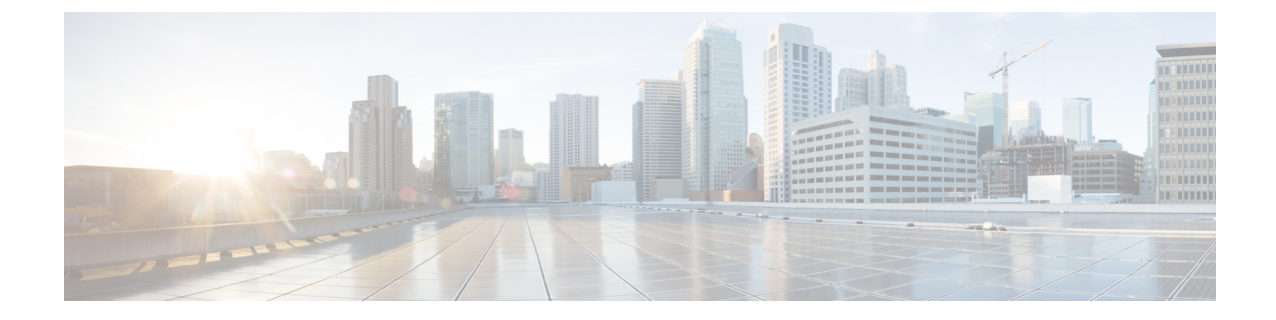

# **UCS** サーバ ファームウェア、および **HX Data Platform** と **VMware vSphere** のアップ グレード:複合アップグレード

- Cisco UCSファームウェア、HX DataPlatform、およびVMware vSphere[ワークフローのアッ](#page-0-0) [プグレード](#page-0-0) (1 ページ)
- [ガイドラインと制約事項](#page-1-0) (2 ページ)
- HX Connect を使用した HyperFlex DataPlatform [ソフトウェア、](#page-2-0)VMware ESXi、および Cisco UCS サーバ [ファームウェアのアップグレード](#page-2-0) (3 ページ)

### <span id="page-0-0"></span>**Cisco UCS** ファームウェア、**HX Data Platform**、および **VMware vSphere** ワークフローのアップグレード

Cisco HyperFlex の「フルスタック」アップグレード プロセスでは、次の 3 つのコンポーネン トがアップグレードされます。

- Cisco HyperFlex データ プラットフォーム
- VMware vSphere ESXi
- Cisco UCS サーバ ファームウェア

シスコでは、HyperFlexConnectからのこれら3つのコンポーネントすべてを組み合わせてアッ プグレードすることを推奨しています。同じアップグレード ワークフローで、1 つ、2 つ、ま たは 3 つすべてのコンポーネントをアップグレードすることを選択できます。1 つのアップグ レードプロセスで複数のコンポーネントを組み合わせる場合は、次の手順に従います。それ以 外の場合は、個々のコンポーネントのアップグレード手順について第 9 章を参照してくださ い。

このセクションでは、HyperFlex Data Platform ソフトウェア、VMware ESXi、および UCS サー バファームウェアを組み合わせてアップグレードする手順について説明します。このプロセス では、VMware vMotionを使用することで、HyperFlexノードはワークロードを中断することな く、最適化されたローリング リブートを実行します。

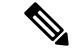

HX Connect から開始されるサーバ ファームウェア アップグレード操作の一部として、UCS ポ リシーの一部が、新しいHXDPバージョンと互換性を持つように更新される場合があります。 これらの変更は、アップグレードされるクラスタの一部であるノードにのみ適用されます。ポ リシーの変化を避けるために、HX Connect を使用してサーバファームウェアのアップグレー ドを開始することを強くお勧めします。 (注)

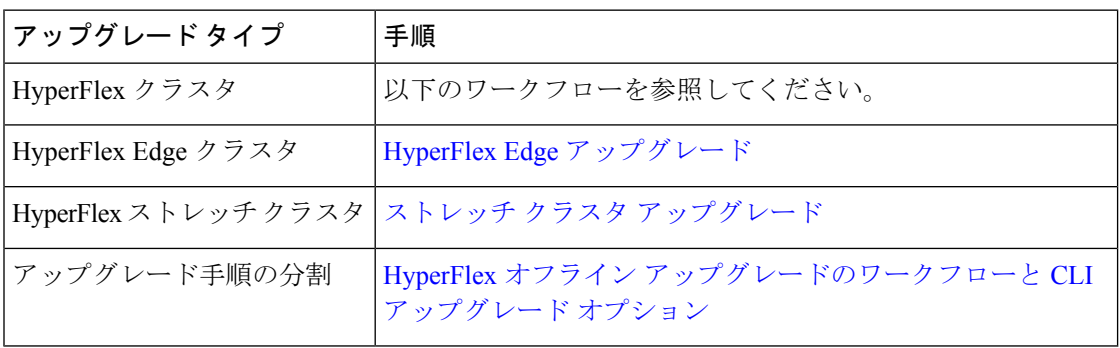

UCS ファームウェアおよび HX DataPlatform をアップグレードするには、次のタスクを実行し ます。

- アップグレードを開始する前に HyperFlex [ソフトウェアのアップグレードの前提条件](b-HX-Upgrade-Guide-for-VMware-ESXi-4-5_chapter3.pdf#nameddest=unique_8) を確 認してください。
- 管理者権限で、HX Connect にログインしてください。
- [アップグレード(Upgrade)] ページから適切なオプションを選択します。
- 必要なファイルをアップロードし、必要なユーザー入力を完了します。

### <span id="page-1-0"></span>ガイドラインと制約事項

アップグレードを実行する前に、次の点を考慮してください。

• DRS が有効で、完全自動モードに設定されている場合、VM はローリング アップグレー ド プロセス中に他のホストに自動的に vMotion されます。

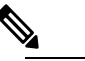

DRSが無効に設定されている場合は、VMに対して手 (注) 動で vMotion を実行して、アップグレード プロセスを 続行します。詳細については、VMware のマニュアル で、vMotion を使用した移行の説明を参照してくださ い。

- ESXi および HXDP のダウングレードはサポートされていません。
- リリース3.5(1a)よりも前であるHyperFlexリリースを実行している場合に示すように、手 動ブート ストラップ プロセスを実行して Cisco HX データ プラットフォームをアップグ レードする必要があります。これらの手順は、[『サポートされていない](https://www.cisco.com/c/en/us/td/docs/hyperconverged_systems/HyperFlex_HX_DataPlatformSoftware/HyperFlex_upgrade_guide/b-upgrading-unsupported-hx-releases.html) Cisco HX リリー ス ガイドの Cisco HyperFlex システム [アップグレード](https://www.cisco.com/c/en/us/td/docs/hyperconverged_systems/HyperFlex_HX_DataPlatformSoftware/HyperFlex_upgrade_guide/b-upgrading-unsupported-hx-releases.html) ガイド』で取り上げています。
- HXDP、UCS ファームウェア、および VMware ESX のソフトウェア互換性については、リ リースノートを参照してください。また、ESXi をアップグレードする前に、vCenter が互 換性のあるバージョンにアップグレードされていることを確認します。詳細については、、 Cisco HyperFlex HX シリーズ [システム向けの](https://www.cisco.com/c/en/us/td/docs/hyperconverged_systems/HyperFlex_HX_DataPlatformSoftware/release-guidelines-and-support-timeline/b-recommended-hx-data-platform-sw-releases/m-recommended-releases.html) Cisco HyperFlex HX Data Platform 推奨ソフト ウェア [リリース](https://www.cisco.com/c/en/us/td/docs/hyperconverged_systems/HyperFlex_HX_DataPlatformSoftware/release-guidelines-and-support-timeline/b-recommended-hx-data-platform-sw-releases/m-recommended-releases.html) 、および VMware Product [Interoperability](https://www.vmware.com/resources/compatibility/sim/interop_matrix.php) Matrices を参照してください。
- UCS Manager で使用可能なツールを使用して UCS サーバ ファームウェアを手動でアップ グレードしないでください。HyperFlex サーバ用の UCS Manager のポリシーに対する変更 は、オーケストレーションされたサーバ ファームウェア アップグレード プロセスによっ て提供されます。帯域外のファームウェア更新を手動で実行すると、これらの重要な設定 の更新が失われます。
- HX4.5のアップグレード中にSSL証明書が再生成されるため、新しい証明書が再インポー トされるまで VEEAM 統合が中断されます。

## <span id="page-2-0"></span>**HX Connect** を使用した **HyperFlex Data Platform** ソフトウェ ア、**VMware ESXi**、および**CiscoUCS**サーバファームウェ アのアップグレード

#### 始める前に

- •[[ソフトウェアのダウンロード](b-HX-Upgrade-Guide-for-VMware-ESXi-4-5_chapter6.pdf#nameddest=unique_28)] (Downloading Software) から、既存のクラスタを以前のリ リースからアップグレードするための最新の Cisco HX Data Platform アップグレード バン ドルをダウンロードします。
- <https://www.cisco.com/> から適切な ESXi オフライン アップグレード バンドルをダウンロー ドします。
- ストレージコントローラVMでスナップショットスケジュールを無効にします。HyperFlex クラスタ IP に SSH 接続し、stcli snapshot-schedule -disable snapshot schedule コマンド を実行します。

ステップ1 HX Connect にログインします。

- a) 管理者ユーザのユーザ名とパスワードを入力します。
- b) **[Login]** をクリックします。
- ステップ **2** ナビゲーション ペインで、**[Upgrade]** を選択します。
- ステップ **3 [**アップグレードのタイプの選択(**Select Upgrade Type**)**]** ページで **[HX Data Platform ]**、 **[ESXi]** および **UCS** サーバ ファームウェア(**UCS Server Firmware**)**]** を選択し、次のフィールドの値を入力します。

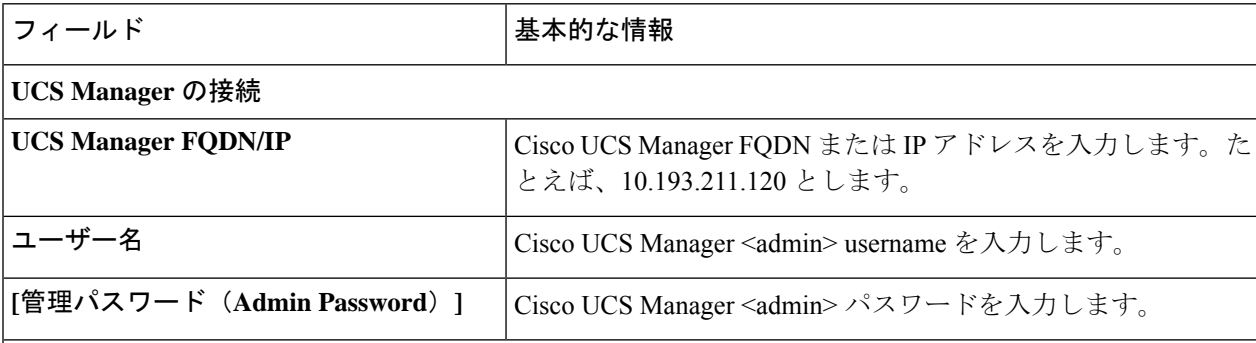

**HX** サーバ ファームウェア

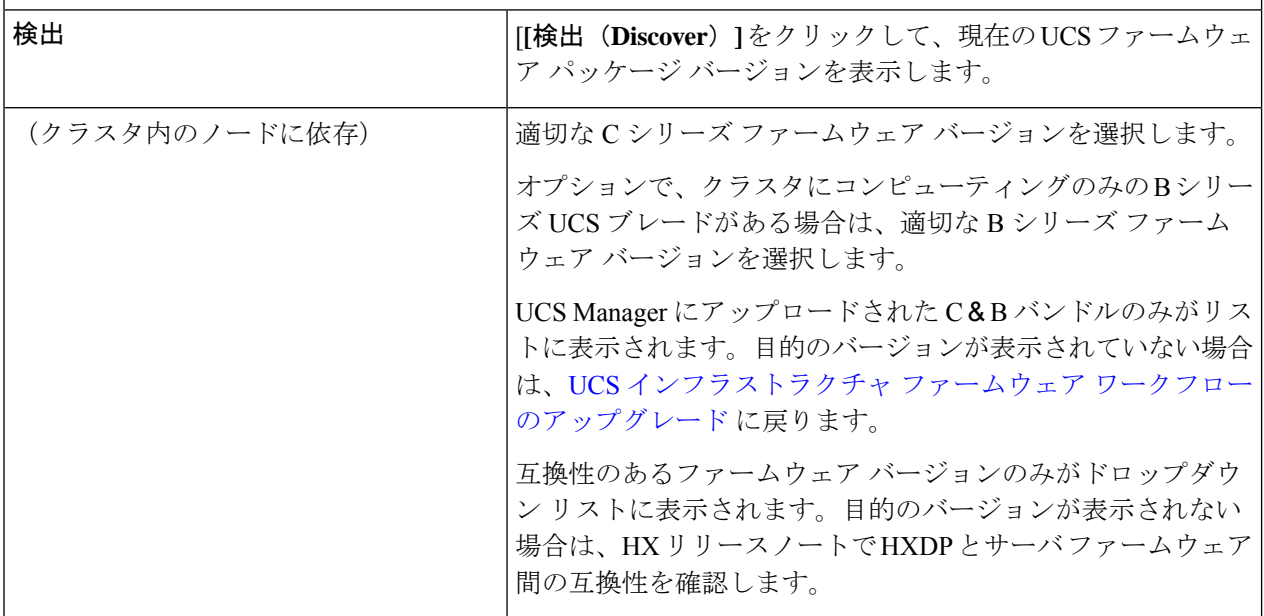

UIのドロップダウンに目的のUCSサーバファームウェアバージョンが表示されない場合は、[HX](b-HX-Upgrade-Guide-for-VMware-ESXi-4-5_chapter15.pdf#nameddest=unique_37) Connect UCS サーバ ファームウェア [選択ドロップダウンにファームウェア](b-HX-Upgrade-Guide-for-VMware-ESXi-4-5_chapter15.pdf#nameddest=unique_37) バージョン 4.1 以降が [リストされていない](b-HX-Upgrade-Guide-for-VMware-ESXi-4-5_chapter15.pdf#nameddest=unique_37) を参照してください。 (注)

ステップ **4** HyperFlex データ プラットフォーム アップグレード パッケージ(storfs-package)をアップロードします。

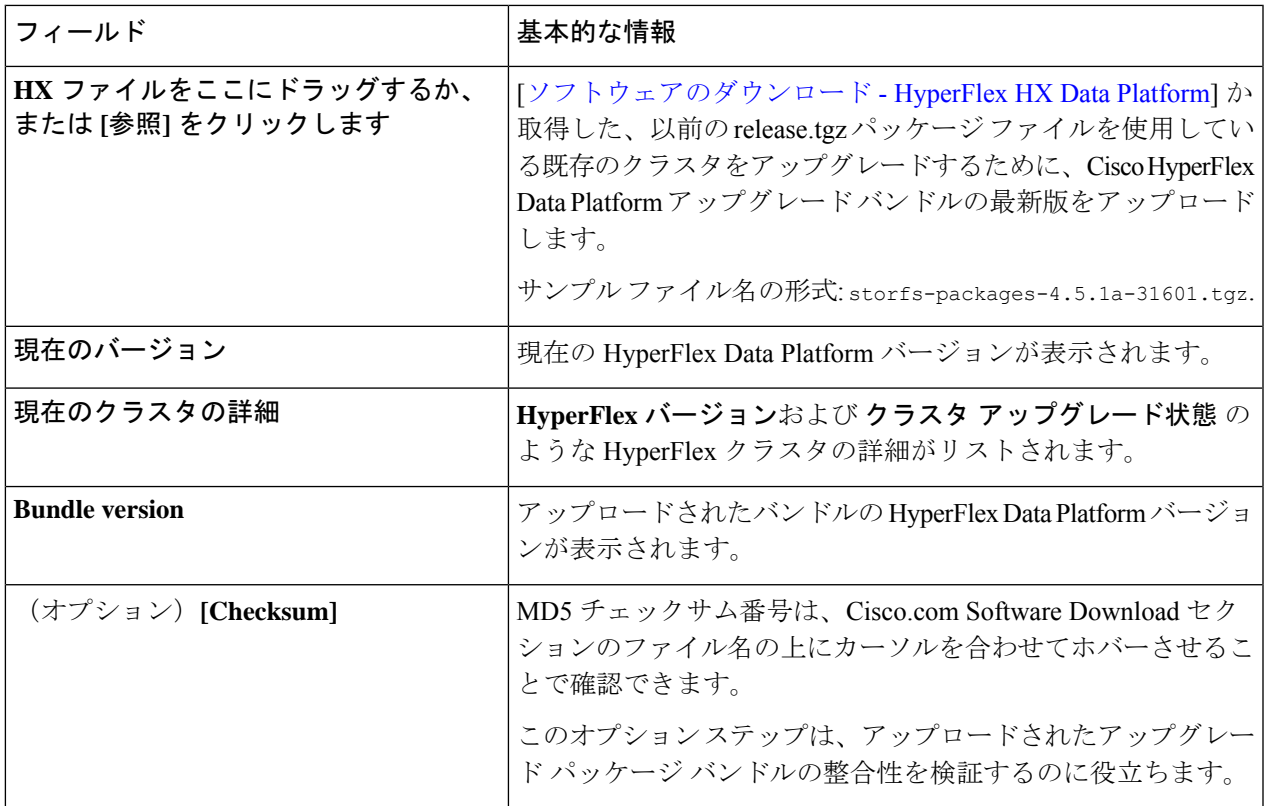

- ステップ **5** ESXi オフライン アップグレード バンドルをアップロードします。
- ステップ **6** vCenter ログイン情報を指定します。

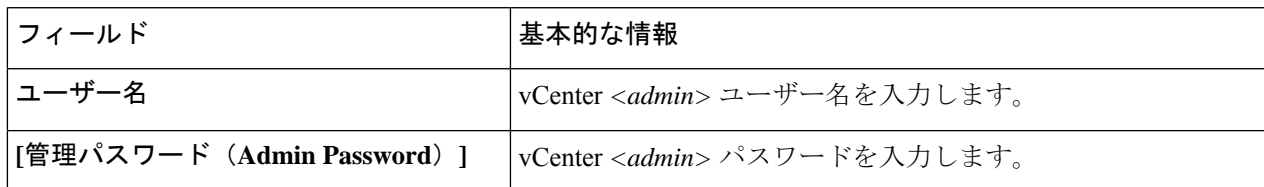

- ステップ **7 [**アップグレード**]** をクリックして、複合アップグレード プロセスの最初のステップを開始します。
- ステップ **8 [**アップグレードの進行状況(**Upgrade Progress**)**]** ページの **[**検証画面(**Validation Screen**)**]** に、実行中の 検査の進行状況が表示されます。検証エラーがある場合は修正します。
	- この時点で、すべてのアップグレード前のチェックと検証が、最初のアップグレード段階ととも に実行されます。数分以内に HX Connect が戻り、ユーザーにアップグレードの第2段階を確認し て開始するように求めます。両方の手順が UI で実行されるまで、アップグレードは完了しませ ん。システムは、アップグレードの最初のステップのみが完了した状態のままにしないでくださ い。 (注)
	- UCS Manager でサーバを手動で確認応答しないでください。サーバが pending-ack 状態になる間、 管理者が手動で介入することはできません。HyperFlexプラットフォームは、各サーバを正しい時 間に自動的に確認応答します。 (注)
- HX 5.0(1b) の時点で、アップグレード ステータスが表示され、アップグレードされたバージョン (アップグレードで選択された各コンポーネントのソースバージョンとターゲットバージョン)と ともに最後のアップグレードの結果が示されます。成功した場合にのみ、このステータスを閉じ ることができます。最後のアップグレードが失敗した場合は、問題を修正する必要があります。 このバナーは、アップグレードを修正するためのアクションを実行するためのリマインダーです。 (注)
- ステップ **9** HyperFlex Connect の UI は、アップグレードの最初のステップの後に更新され、UCS および vCenter のクレ デンシャルを入力してアップグレードプロセスの第 2 段階を開始するように求めるバナーがポップアップ 表示されます。アップグレード ページをモニタし、アップグレードが完了したことを確認します。

アップグレードが進行中の時に、「Websocket の接続が失敗しました」というメッセージが表示される場合があります。 自動更新が無効になりました。エラーメッセージを消去するには、ページの表示を更新するか、ログアウトして からログインし直します。このエラー メッセージは問題なく無視することができます。

#### 次のタスク

アップグレードが完了したら、アップグレード後のタスクの[アップグレードが完了したことの](b-HX-Upgrade-Guide-for-VMware-ESXi-4-5_chapter10.pdf#nameddest=unique_38) [確認](b-HX-Upgrade-Guide-for-VMware-ESXi-4-5_chapter10.pdf#nameddest=unique_38) に進みます。アップグレードが失敗した場合は、アップグレードを再試行するか、Cisco TACに連絡してサポートを受けてください。アップグレードの失敗後に修復なしでクラスタを 実行することは推奨されません。アップグレードをできるだけ早く完全に完了するように、注 意を払う必要があります。